# Tenant Services Portal

### Instruction Guide

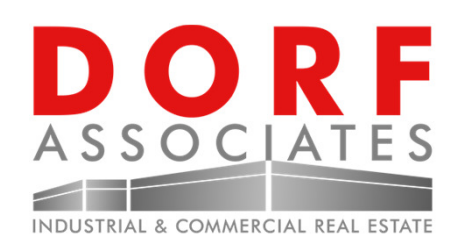

### Welcome to the Tenant Services Portal

Dorf Associates is proud to introduce the Tenant Services Portal. We invite you to join our online portal, please register at https://dorfassociates.etenantcare.com. Dorf Associates has moved to this online system to provide online payments. Additionally, Dorf Associates online services including, online statements, forms and documents, and news & announcements.

Please take a moment to register using the instructions provided within.

Thank You,

Dorf Associates

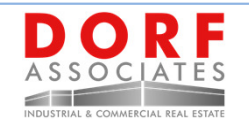

### Tenant Services Portal

#### Online Services

- Online Payments
- **Statements**
- View Property Documents
- Receive News & Announcements

E-Checks and Credit Cards

Download Property Forms

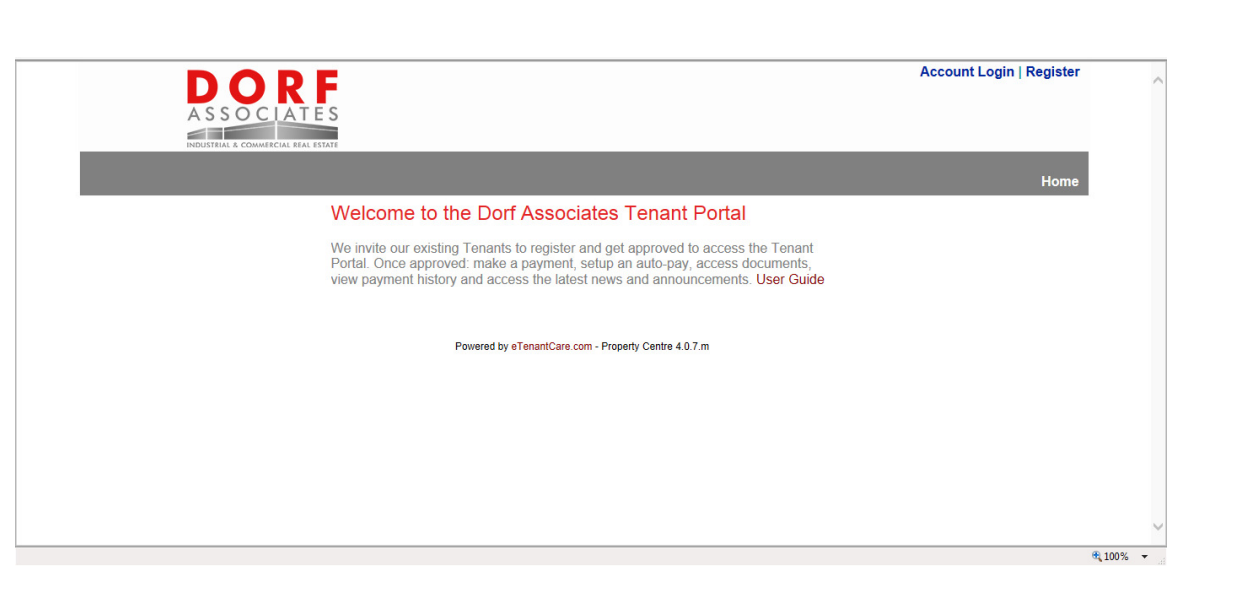

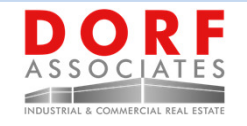

# How To Register

R F

#### 4 EASY STEPS TO REGISTER

- 1) Navigate internet browser: http://dorfassociates.eTenantCare.com
- 2) Click "Register"
- 3) Fill out new account form User ID --> your email address
- 4) Click submit button to register

**Once you have registered, you will be notified by email once your account has been approved**

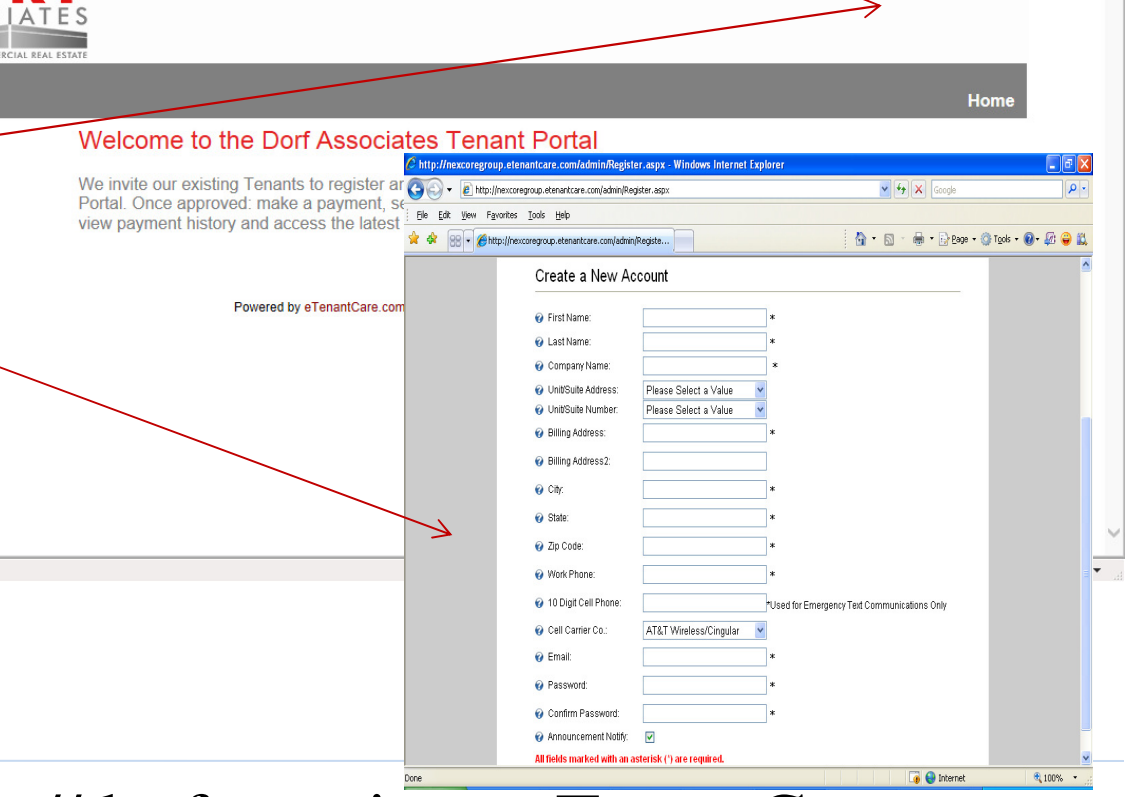

**Account Login | Register** 

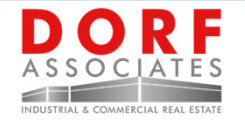

### Online Payments

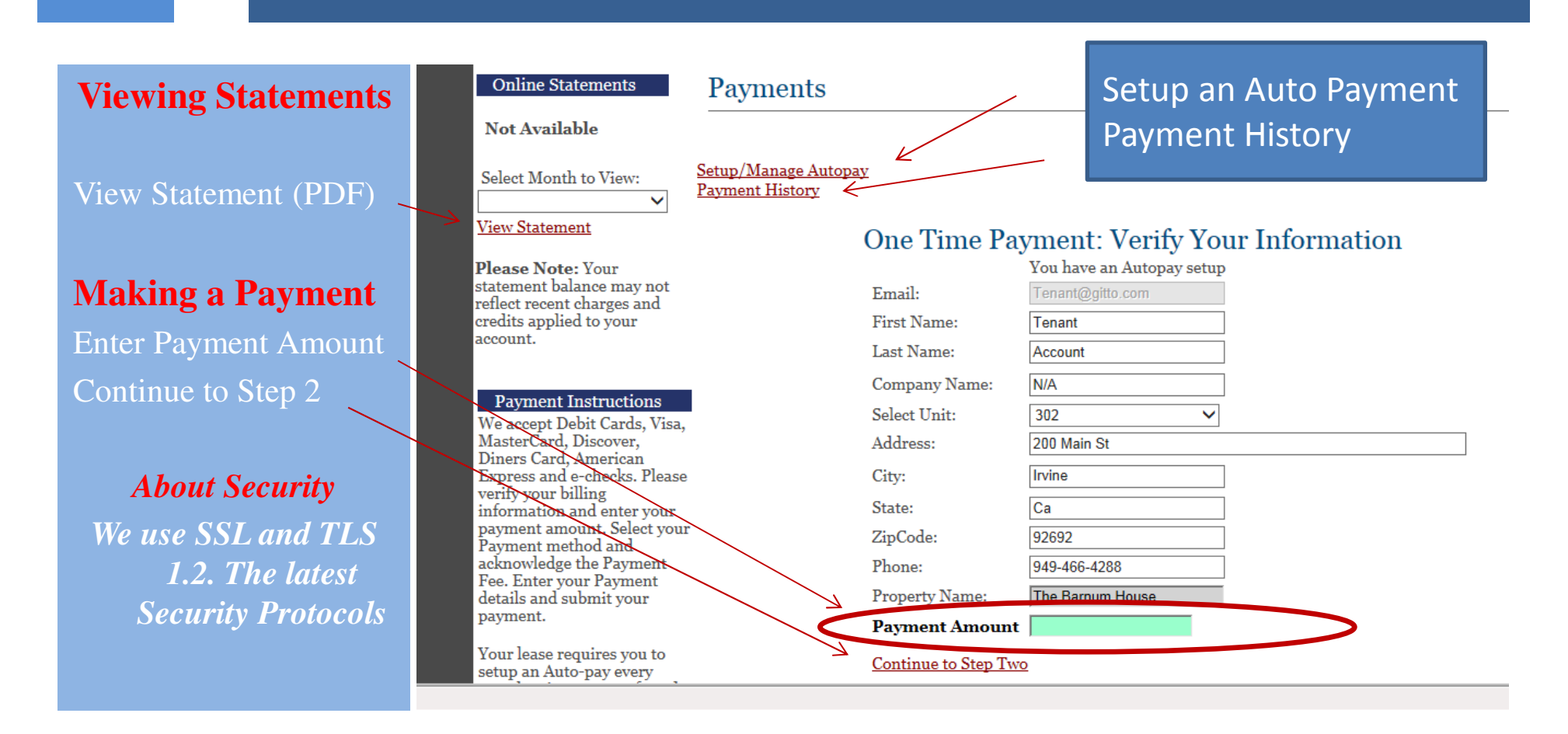

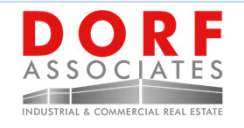

## Entering Payment Details – Step 2

#### **Step 2 -Payment Method**

- 1. Select your payment method
- 2. Note the associated fees.
- 3. Continue to Step 3

#### **Step Two: Select Payment Options**

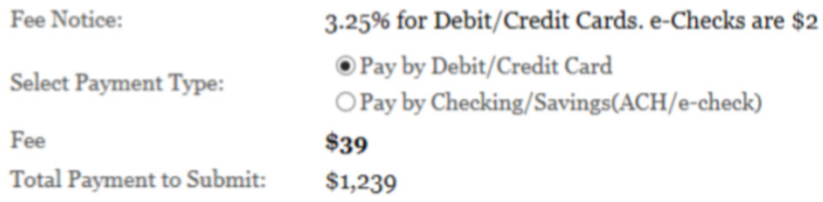

#### **Step Three: Payment Details**

**Continue to Step Three** 

### Fee Notice

 \$2.00 Fee for e-Check Payments3% Fee for all Debit and Credit Card Payments

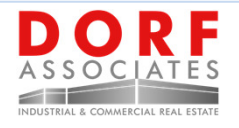

### Payment – Step 3

#### **Step 3 -Payment Entry**

- 1. Fill out your Payment details
- 2. Submit your Payment.
- 3. Review Confirmation
- 4. Email receipts will be sent

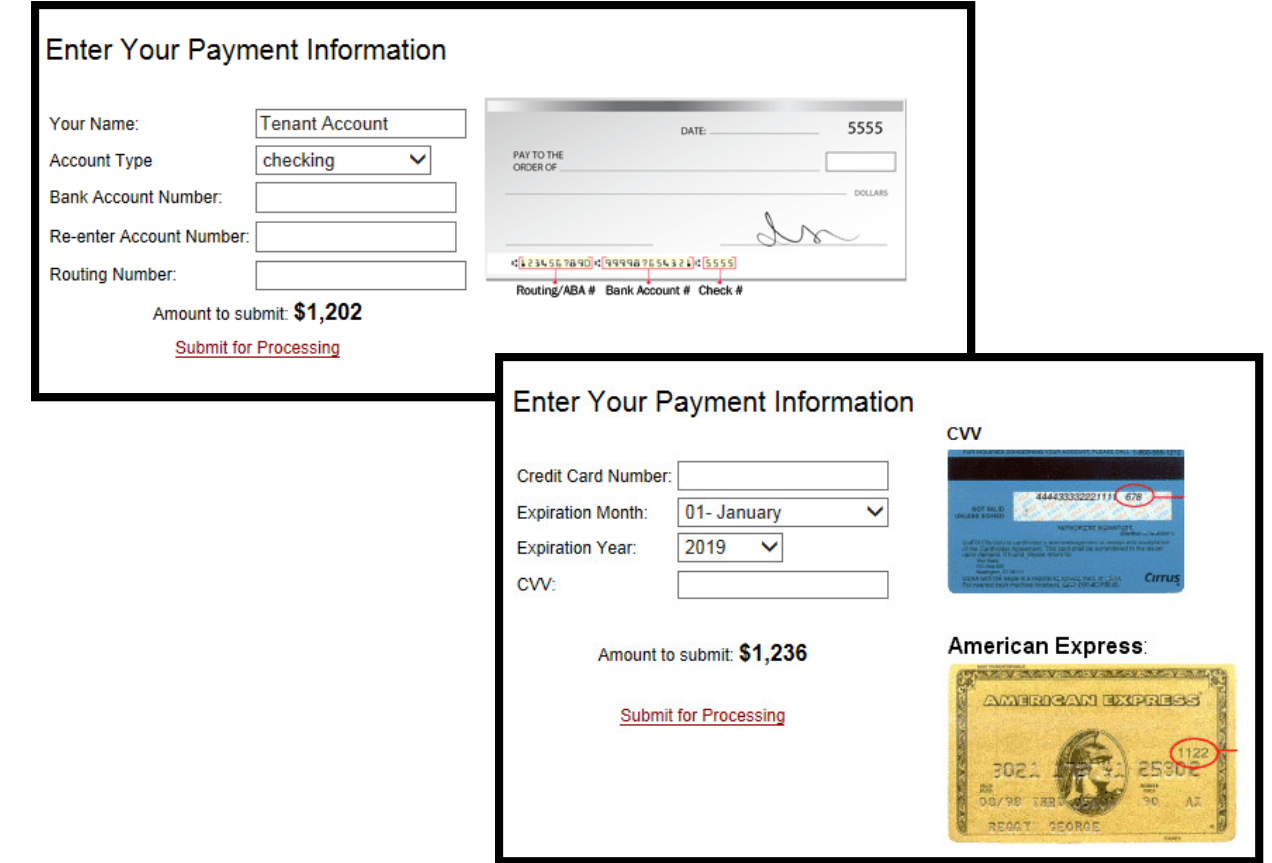

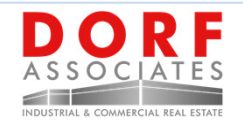

## How to setup an Auto-Pay

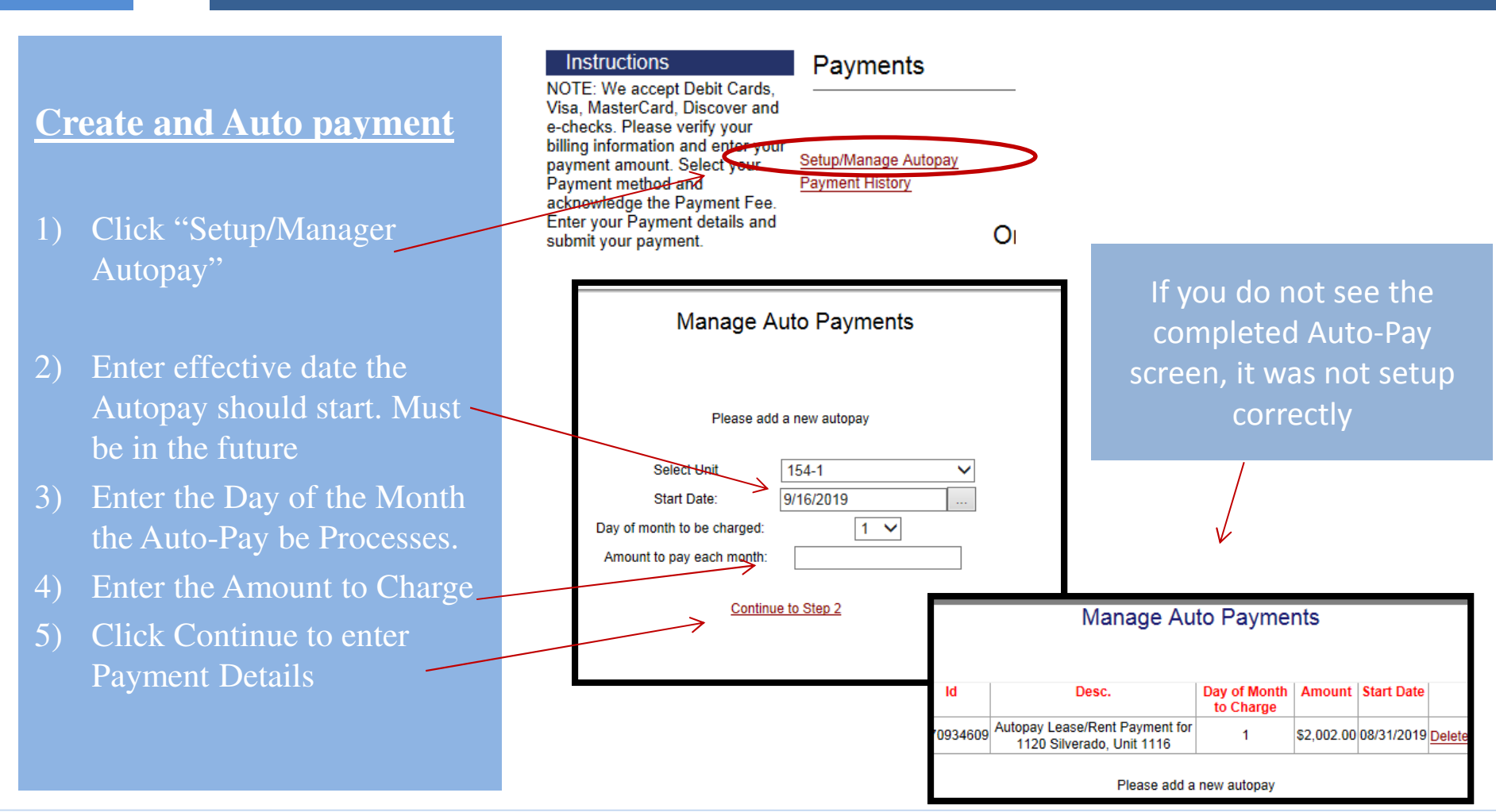

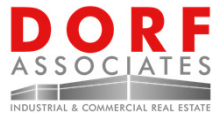

### How to Download Property Forms

#### 1) Click "Document Library"

2) Click to "View" the form you want

#### 3) Open or Save to Form

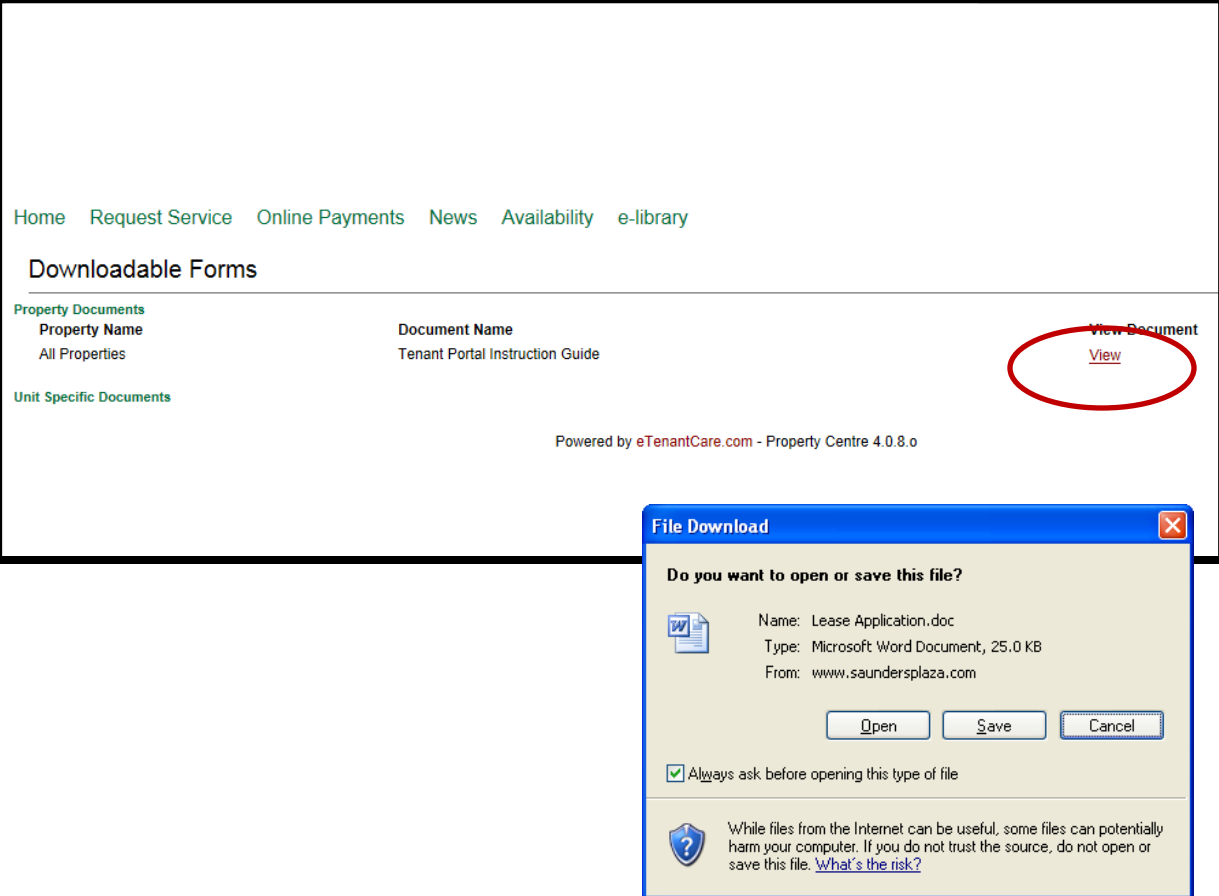

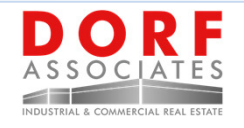